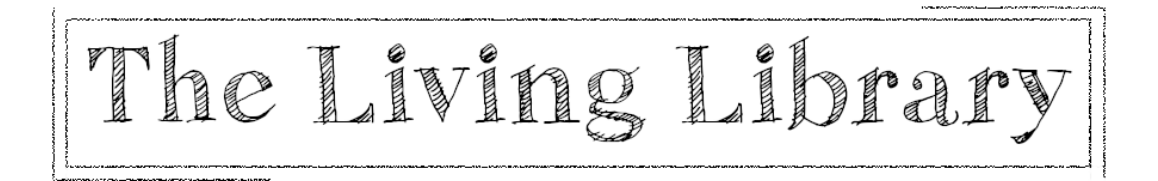

## **Additional tips for Mac users**

- To find out what system you're running click on the apple icon top left corner of screen, then click to open 'About This Mac'
- If needed, you can check whether your computer is capable of running downloaded SineSpace here: https://sine.space/download and click on MacOS 'See system requirements' or scroll down the page to view the same info

If after downloading and trying to run SineSpace you are faced with this message:

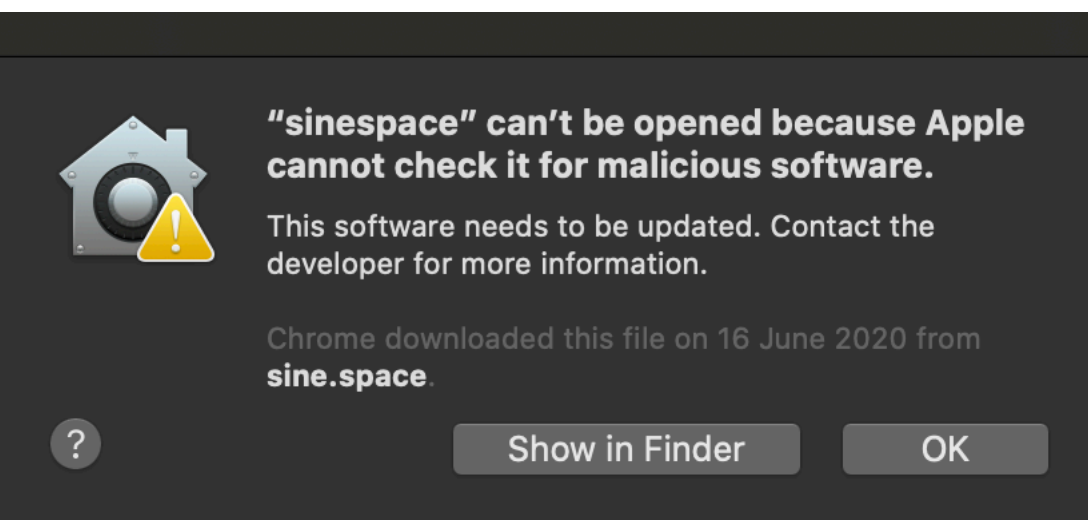

- Click on the apple icon top left corner of your computer's home screen
- In the drop down menu, click to open 'System Preferences'
- Click to open 'Security & Privacy'
- Select the tab 'General'
- Click the lock in bottom left corner of the window to make changes
- It will ask for you password to do this. Enter your computer's password
- Under the heading 'Allow apps downloaded from', select the option 'App Store and identified developers'
- Click the lock in bottom left corner of the window again to prevent further changes
- Keep this 'Security & Privacy' window up and try to run SineSpace

If SineSpace still doesn't work, you may need to do the following:

• Look at the 'Security & Privacy' window and see if there is a bit of text that tells you that SineSpace was blocked from use because it is not from an identified developer. See the example image below from https://support.apple.com/en-gb/HT202491

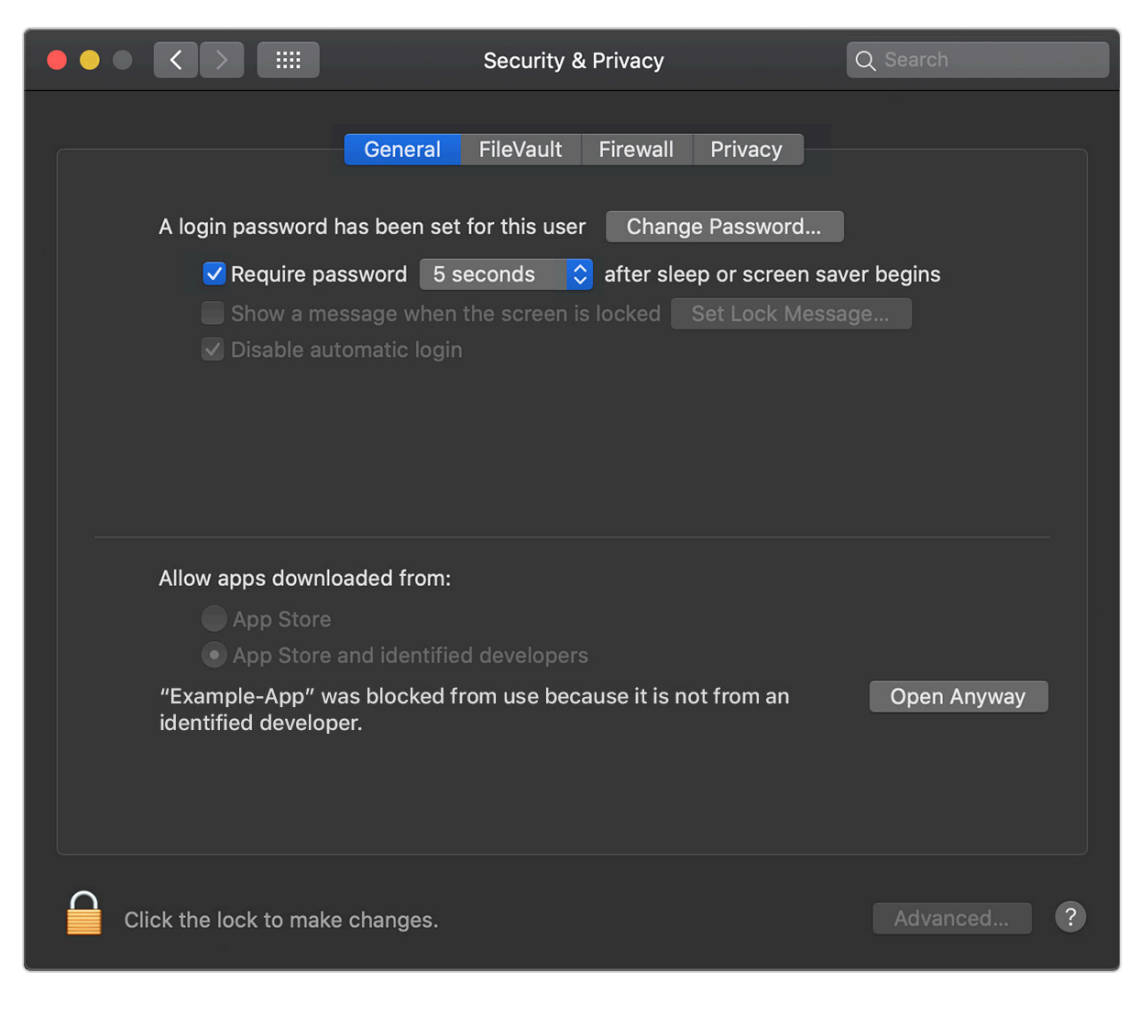

- Select the button 'Open Anyway' if you would like to proceed
- Try to run SineSpace again